## **Register for a Class**

- 1. Click the **Catalog** link on the Quick-menu bar then browse the catalog or use basic and advanced searches.
- 2. **Locate the class** to register.
- 3. **Click the course title.**
- 4. *Tip: The listing after Class allows you to determine the class date.*  (example: FWS-2005-0909-NCTC,WV means the class begins on September 9, 2005).

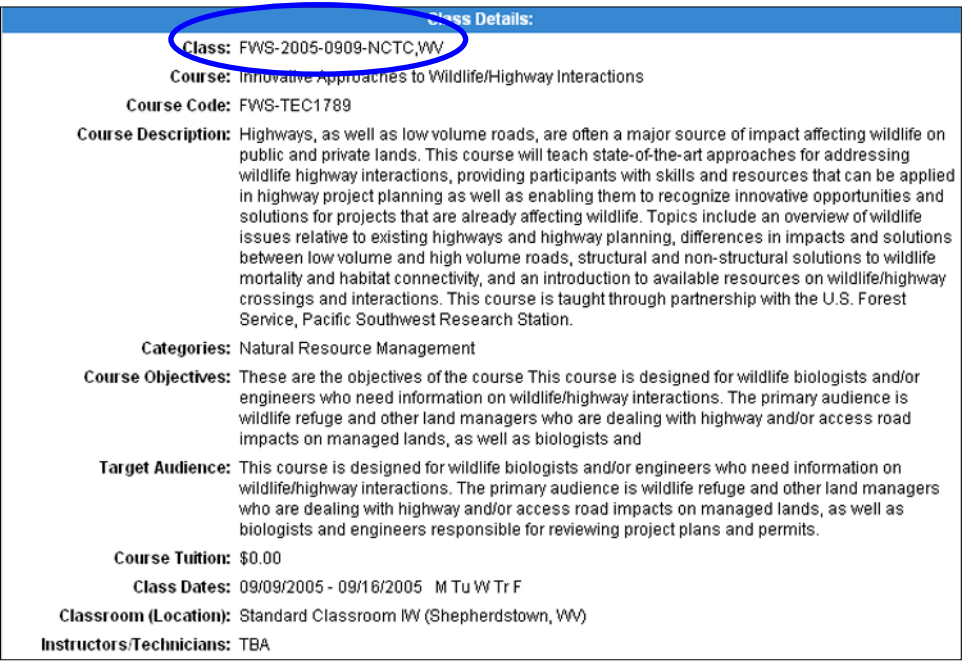

5. Scroll down and **type in dollar estimates after Estimated Travel Costs, Estimated Per Diem Costs and Estimated Materials Costs**.

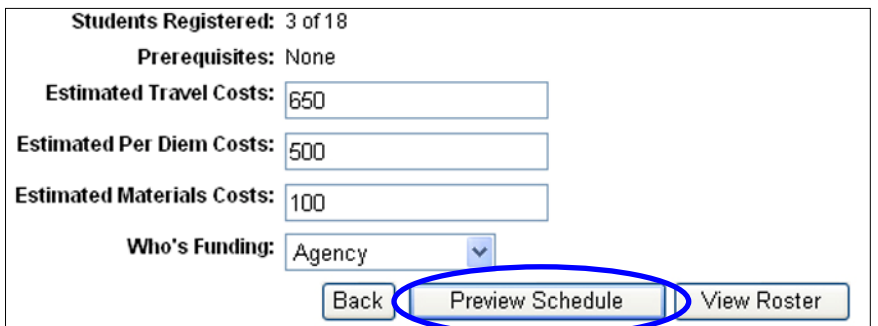

6. Click the drop-down arrow after **Who's Funding** and **select Agency, Employee or Combination.**

## 7. Click on **Preview Schedule**.

8. Under Options, click on **Apply**. This creates a request awaiting approval.

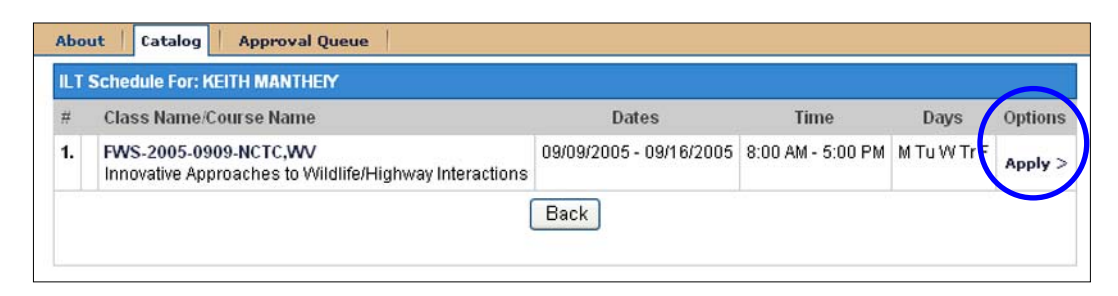

*Note: If there is a conflict and you want to drop a class in order to register for this new class: register for the new class first, then drop the desired class.*